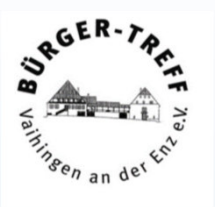

# Computer-Stammtisch

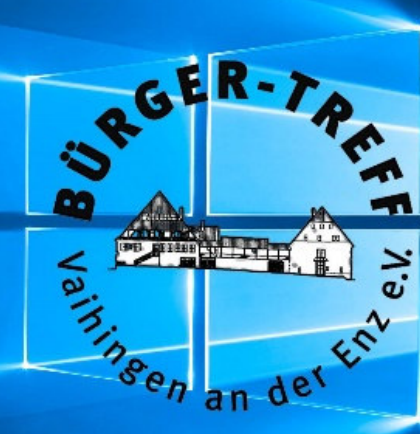

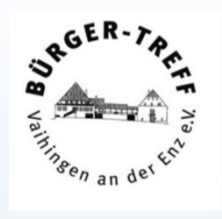

ELSTER steht für ELektronische STeuerERklärung

Das ELSTER Softwarepaket besteht aktuell aus zwei Modulen.

*ERiC* (Elster Rich Client) ist eine Bibliothek, die von Drittanbietern in ihre Software eingebunden werden kann. **Aktuell werden 590 Produkte auf der Elster Softwareseite angegeben.** 

ELSTER Portal ist ein Internetportal über das man seine Steuererklärungen online abgeben kann.

**Das Programm ELSTER Formular, mit dem man Steuerformulare offline ausfüllen konnte, wird seit 2020 nicht mehr bereitgestellt.** 

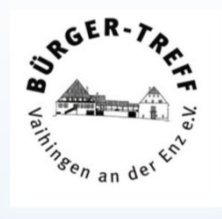

Im Gegensatz zu kommerzieller Software von Drittanbietern hilft laut Stiftung Warentest das ELSTER Portal (z. B. bei Einkommenssteuererklärungen) dem Nutzer trotz intuitiver Bedienung nur bedingt bei der Optimierung der eigenen Steuerlast, da der Fokus hier vor allem auf der elektronischen Bereitstellung der amtlichen Steuerformulare liegt.

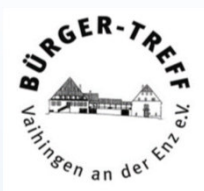

Gestartet wird ELSTER durch die Eingabe von elster.de in die Adressleiste eines Internetbrowsers.

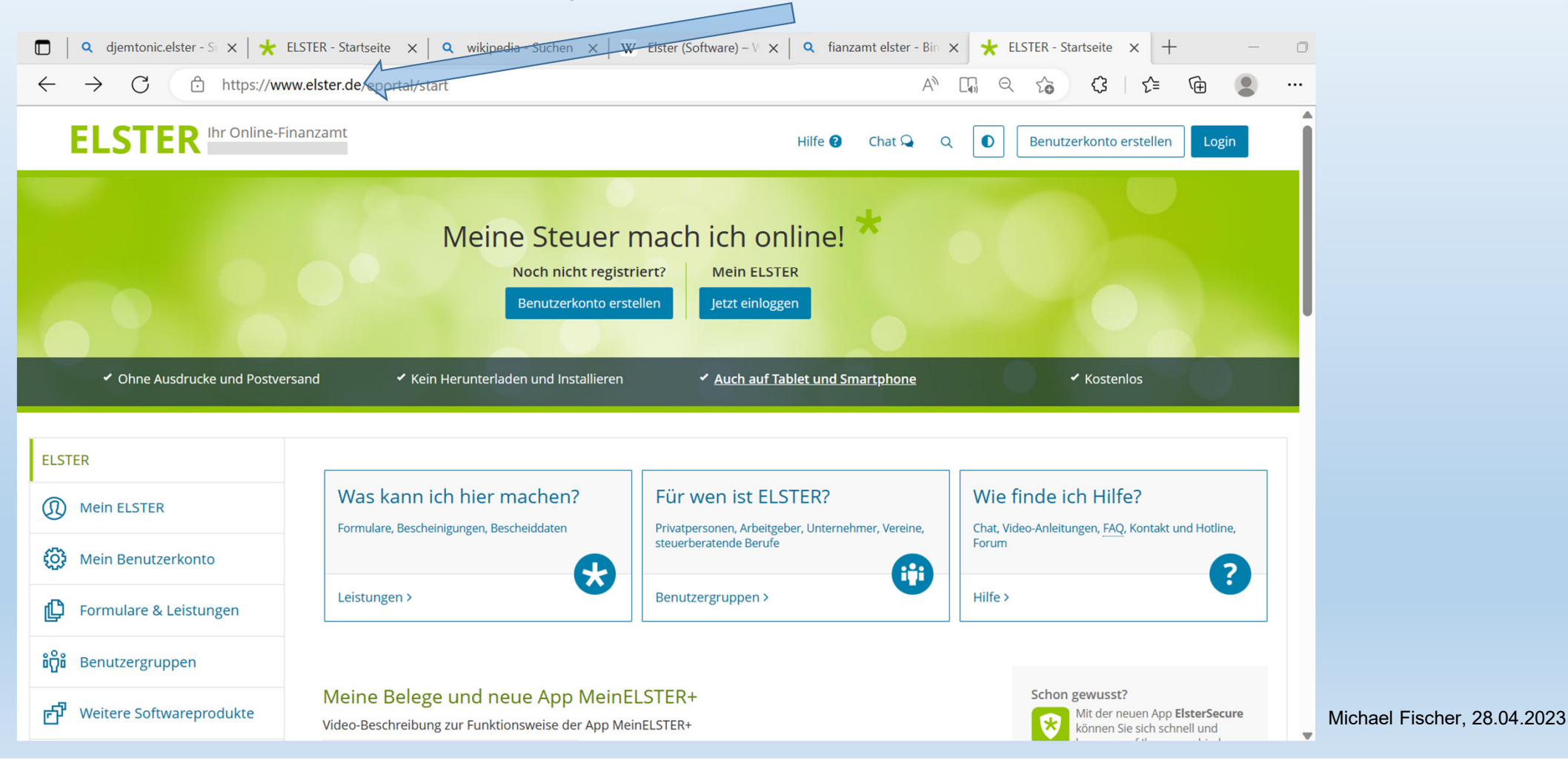

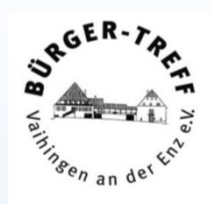

Wenn man noch kein Benutzerkonto hat, kann man durch einen Klick hier die Registrierung starten.

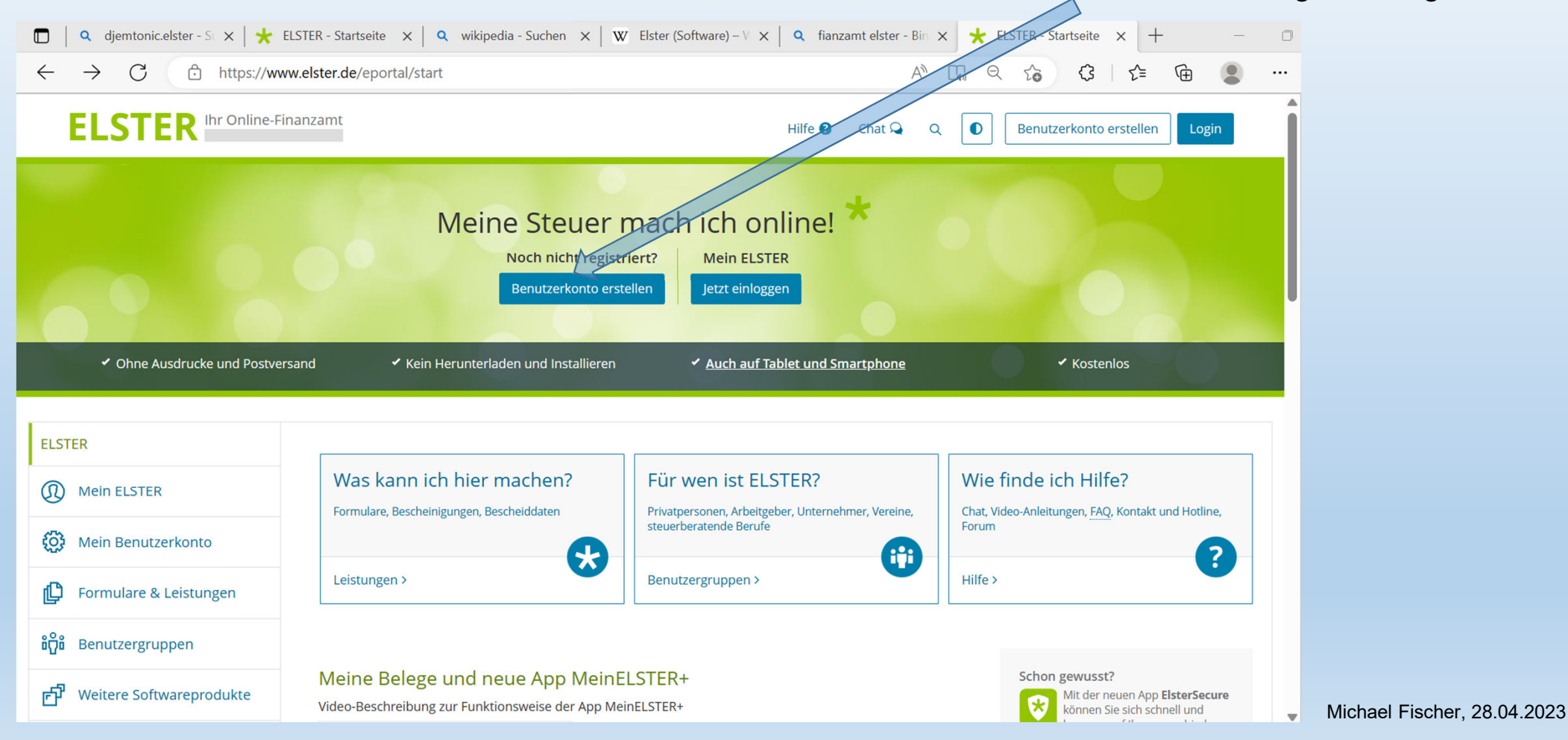

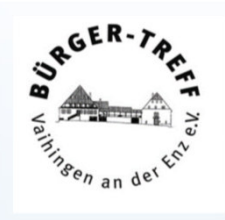

Wenn man ein Benutzerkonto hat, kann man sich durch einen Klick hier einloggen.

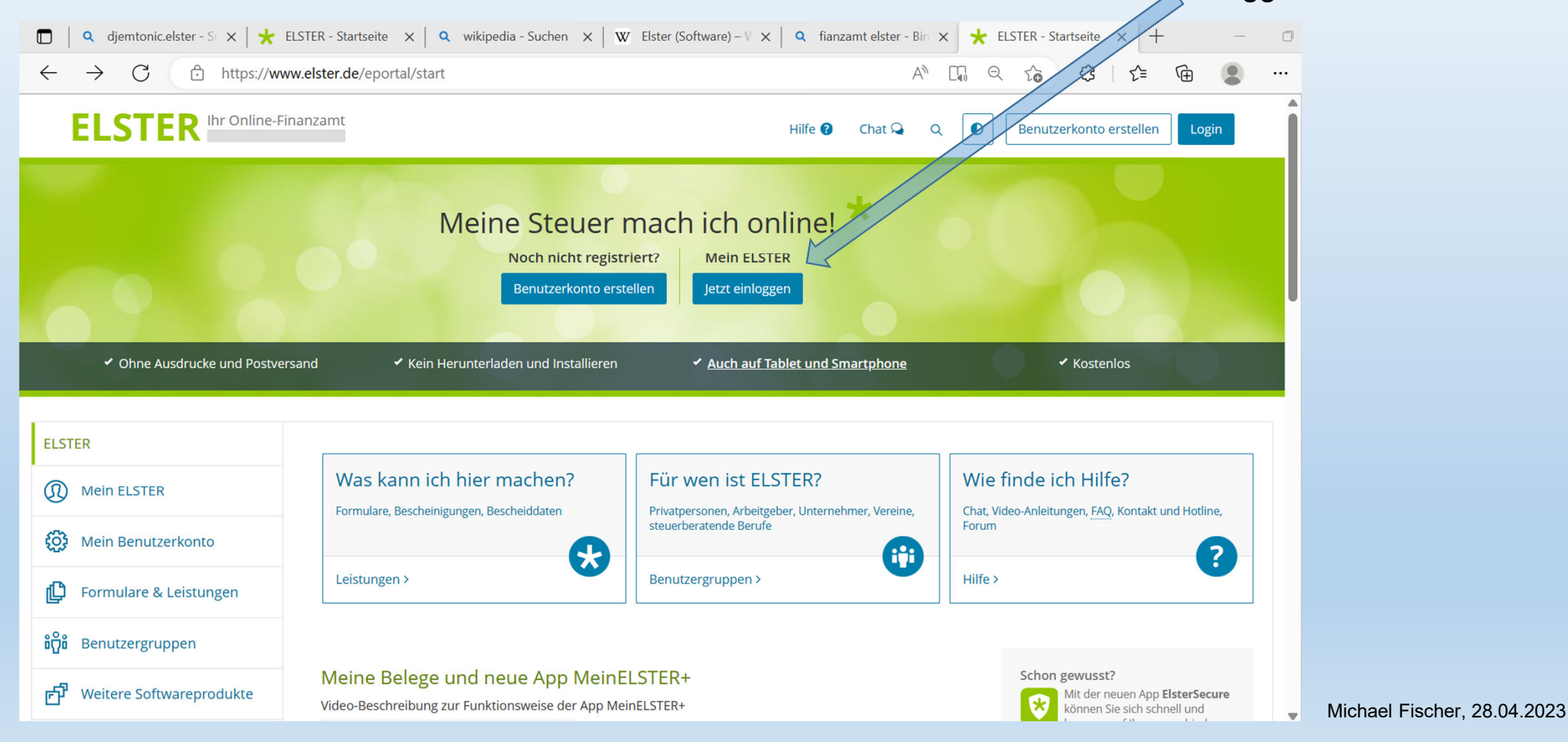

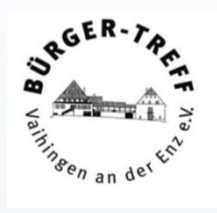

Elster erfordert zum Login immer eine 2-Faktor-Autorisierung.Die folgenden Verfahren werden angeboten.

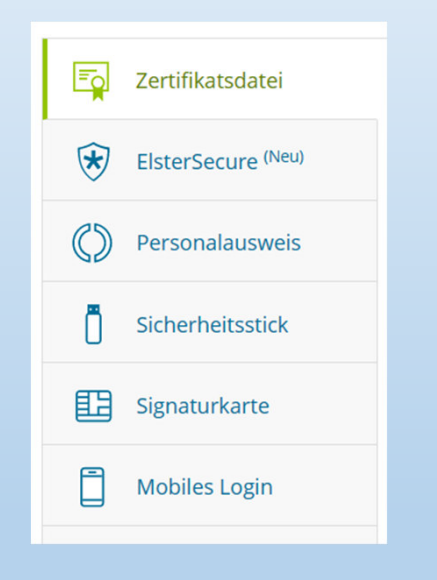

Bei der Registrierung muss man sich für ein Verfahren entscheiden.Das Verfahren kann später geändert werden.

#### Login mit

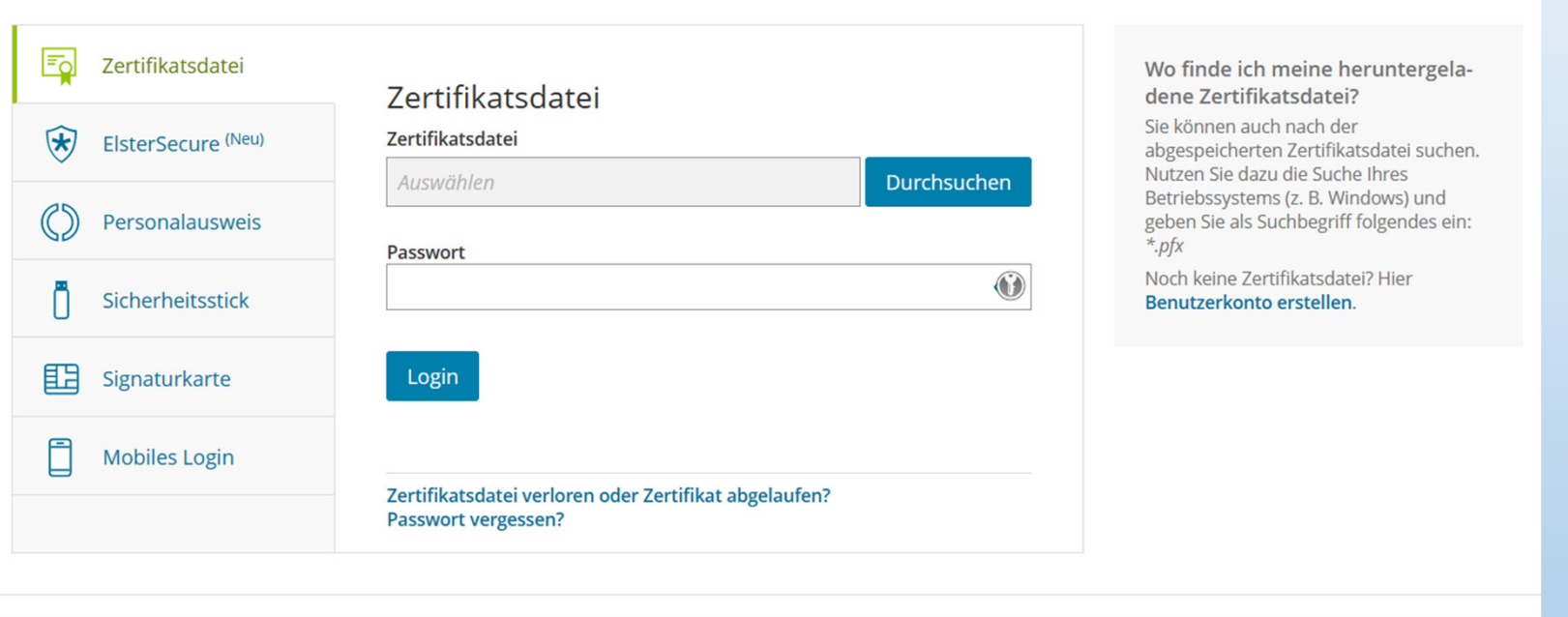

Voraussetzungen: Computer, Internetverbindung, installierter Internetbrowser

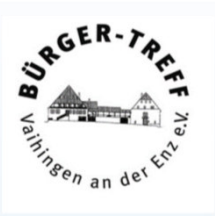

#### Login mit

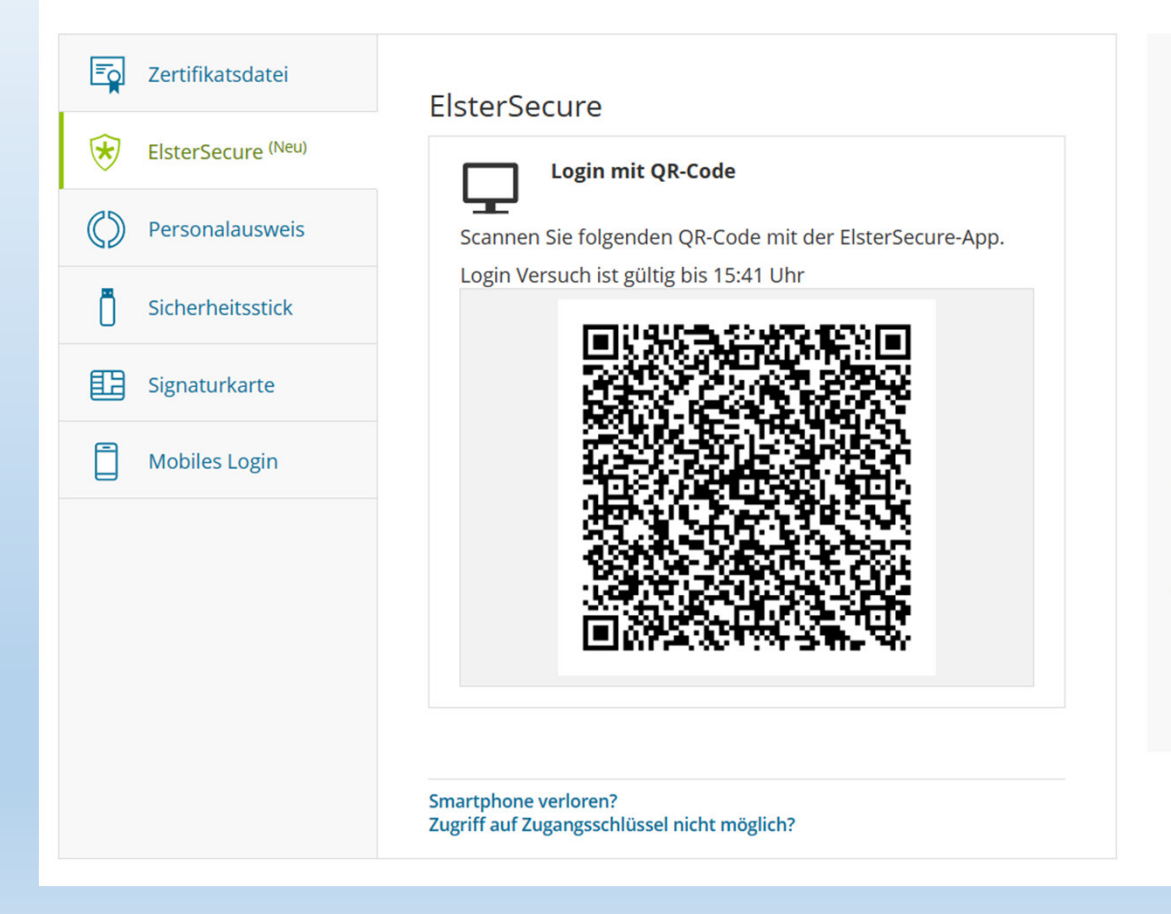

So können Sie ElsterSecure für Ihr bestehendes Benutzerkonto einrichten

1. Loggen Sie sich mit einer anderen Login-Option in Ihr ELSTER-Benutzerkonto ein.

2. Wählen Sie im Bereich "Mein Benutzerkonto" die Funktion "ElsterSecure" > "Login-Option ElsterSecure hinzufügen".

3. Folgen Sie dort den Anweisungen, um die ElsterSecure-App zu installieren und für die Verwendung in Ihrem ELSTER-Benutzerkonto zu aktivieren.

App Stores:

■ Google Play L'

■ Apple Store L

**Was ist ElsterSecure?** 

Mit der App ElsterSecure können Sie sich einfach und ohne Zertifikatsdatei einloggen.

Mehr erfahren

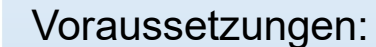

Computer mit Android oder iOS Betriebssystem.

**RGER** 

Internetverbindung.

Mit dem Computer verbundene Kamera.

Installierte ElsterSecure APP.

#### Login mit

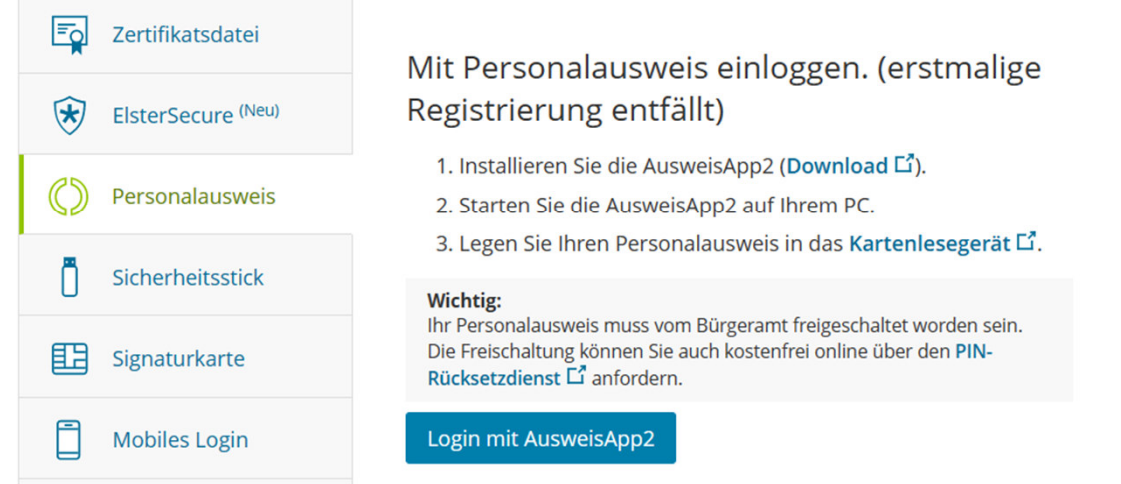

Voraussetzungen:

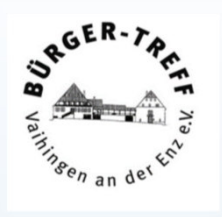

**Computer** 

Internetverbindung

Mit dem Computer verbundenes Lesegerät oder NFC-Funktion

Installierte AusweisApp2

Personalausweis, dessen online Ausweis Funktion aktiviert ist, diese Aktivierung erfolgt beim Bürgeramt

Die selbstgewählte 6 stellige PIN.

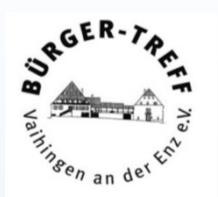

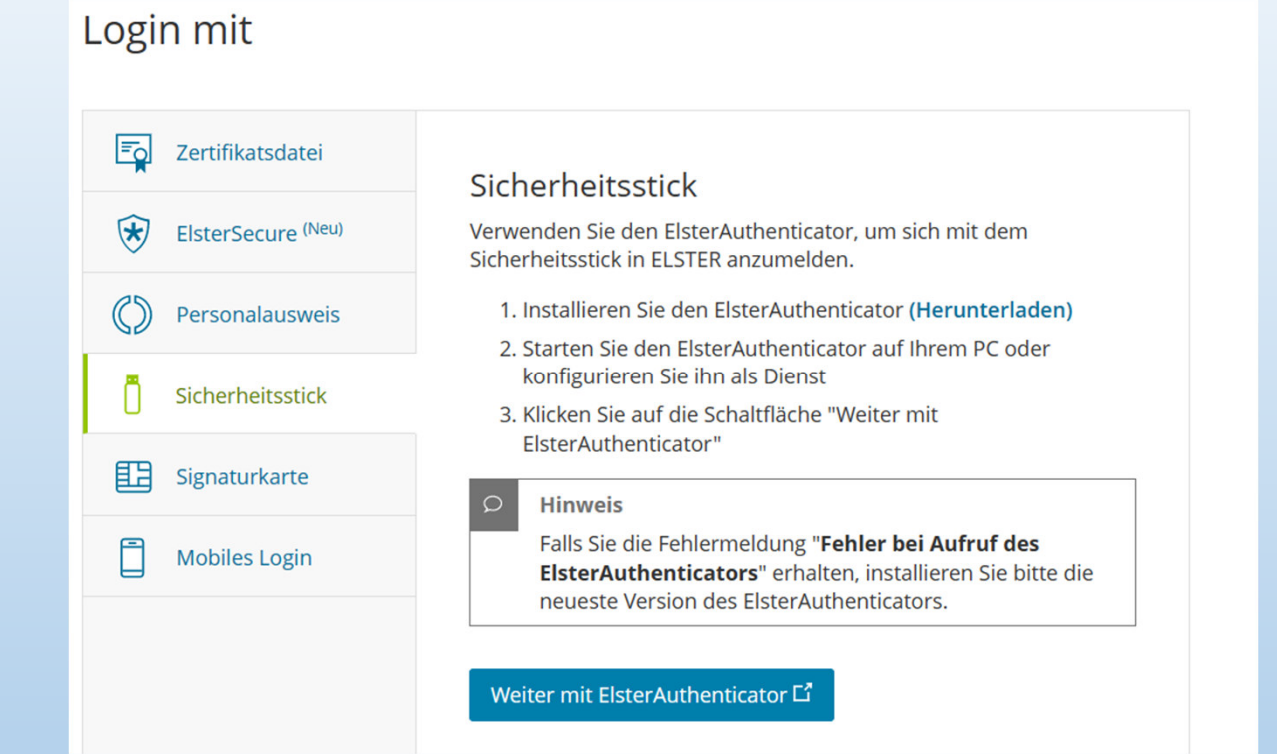

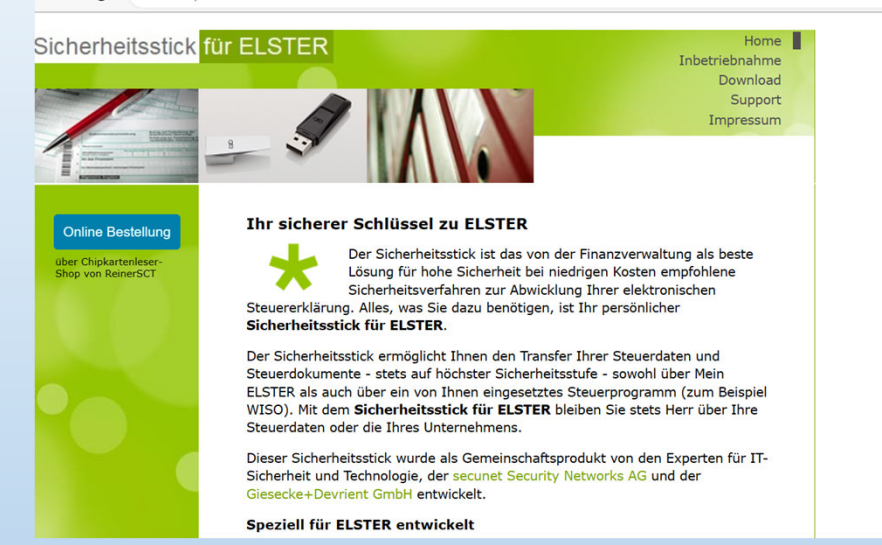

0 | Q djem x | x ELSTI x | Q wikip x | W Elster x | Q fianz x | x | ELSTI x | Q wikip x | W Webl x | Q elster x

← C A https://www.sicherheitsstick.de

#### Ein Sicherheitsstick kostet ca. 60.-€

Voraussetzungen: PC mit Windows, MacOS oder Ubuntu BetriebssystemInstallierter ElsterAuthenticator**Sicherheitsstick** 

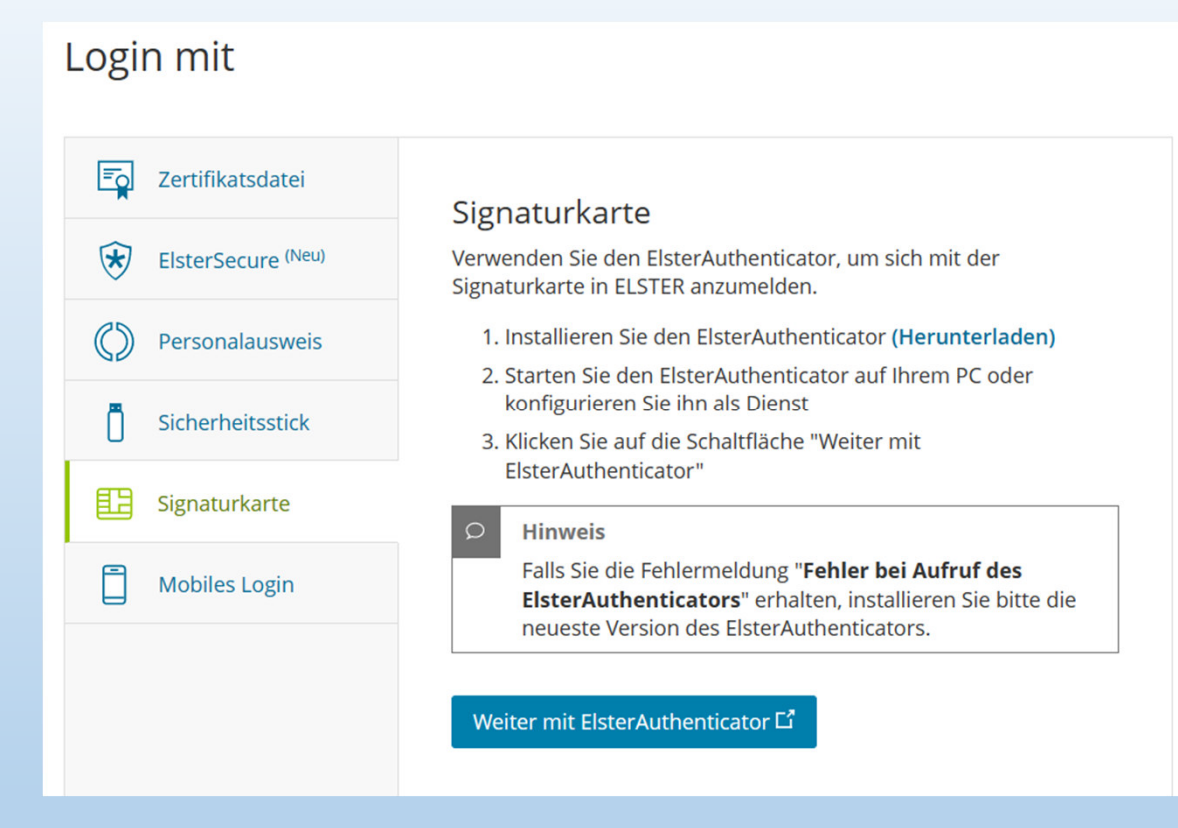

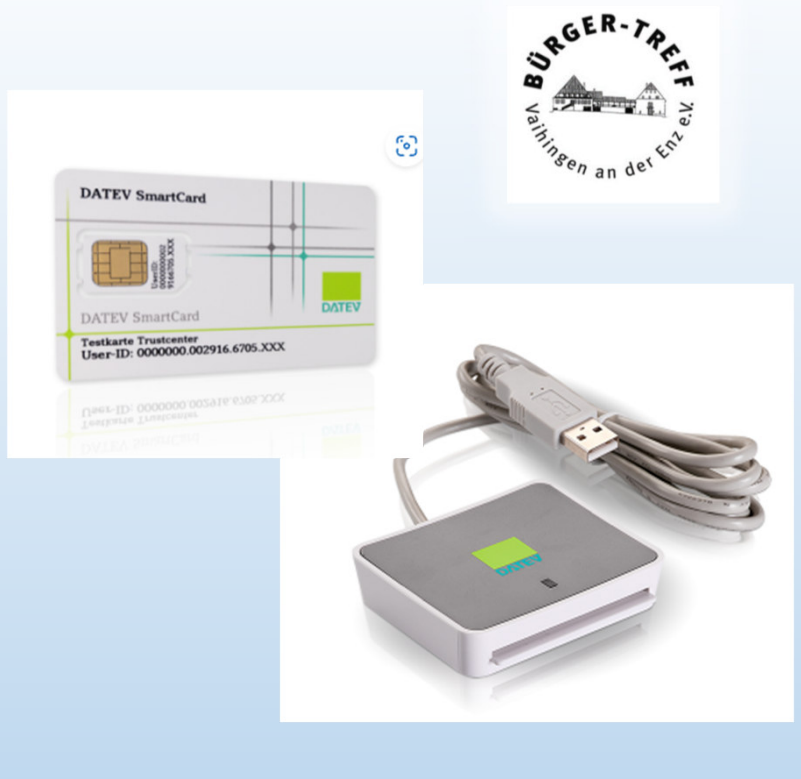

#### Zum Beispiel DATEVKosten für Leser 25.-€ Karte 25.-€

Voraussetzungen: PC mit Windows, MacOS oder Ubuntu BetriebssystemInstallierter ElsterAuthenticatorSignaturkarte und Lesegerät

Login mit

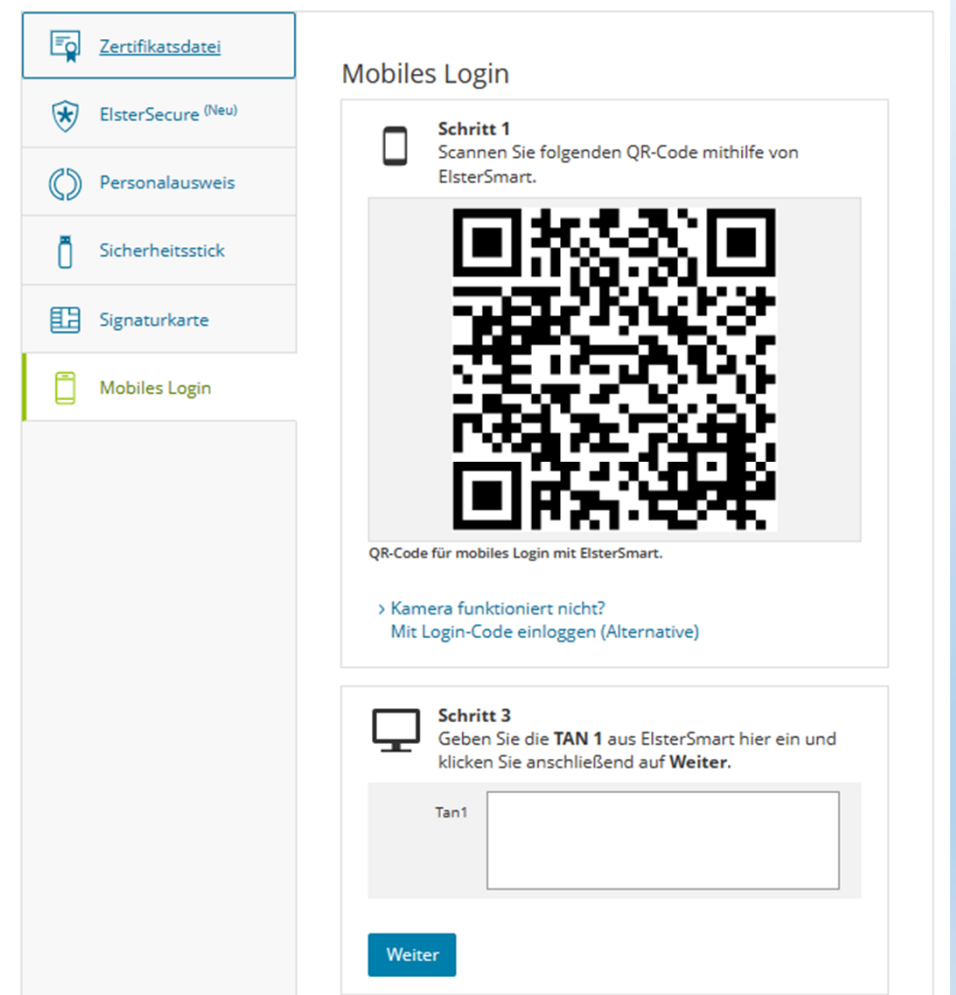

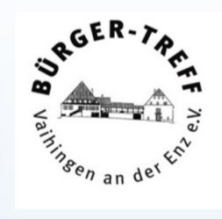

Voraussetzungen:

Computer mit Android oder iOS Betriebssystem

Mit dem Computer verbundene Kamera

Internetverbindung

Installierte ElsterSmart App

Eine Zertifikatsdatei

Passwort für die Zertifikatsdatei

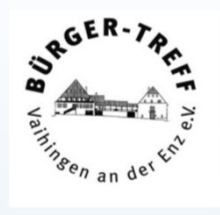

Ich verwende die Anmeldung mit einer Zertifikatsdatei.

Man bekommt eine Zertifikatsdatei zum Download, wenn man dieses Verfahren beim Registrieren angibt.

Hierzu ist ein Briefwechsel mit der Zertifizierungsstelle erforderlich.

Das Verfahren soll sicherstellen, dass der Benutzer Zugriff auf die Post an derangegebenen Wohnadresse hat.

schwefi\_elster\_14.11.2021\_08.26.pfx

Das Zertifikat ist eine Datei im Format pfx.Das Zertifikat muss man abspeichern, für das Zertifikat wird ein Passwort benötigt.

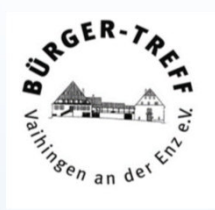

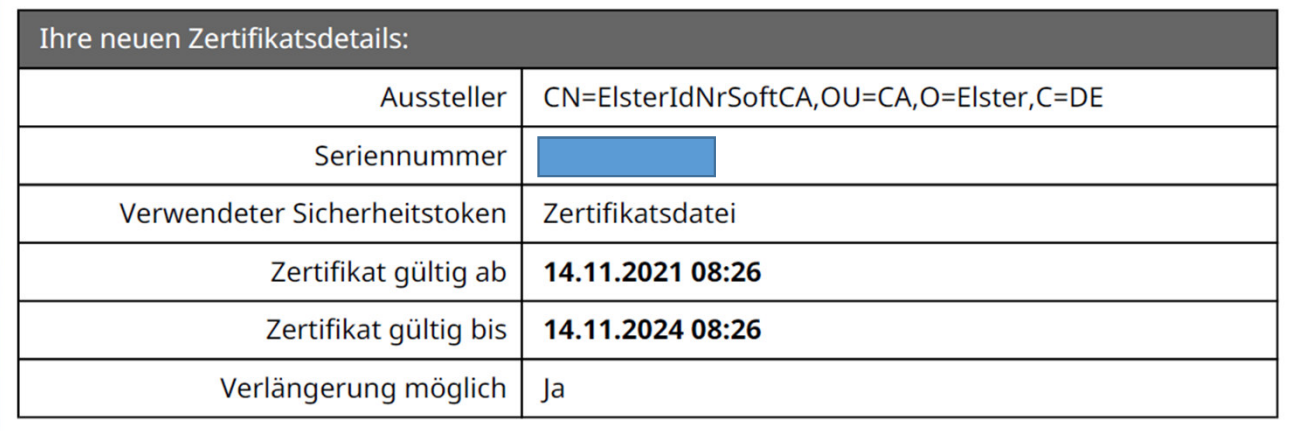

Das Zertifikat ist drei Jahre gültig und muss zum Ende der Laufzeit verlängert werden.

Man wird an die Verlängerung erinnert und erhält in dem Mail einen Link,der die Verlängerung veranlasst. Man erhält bei der Verlängerung eine neueZertifikatsdatei.

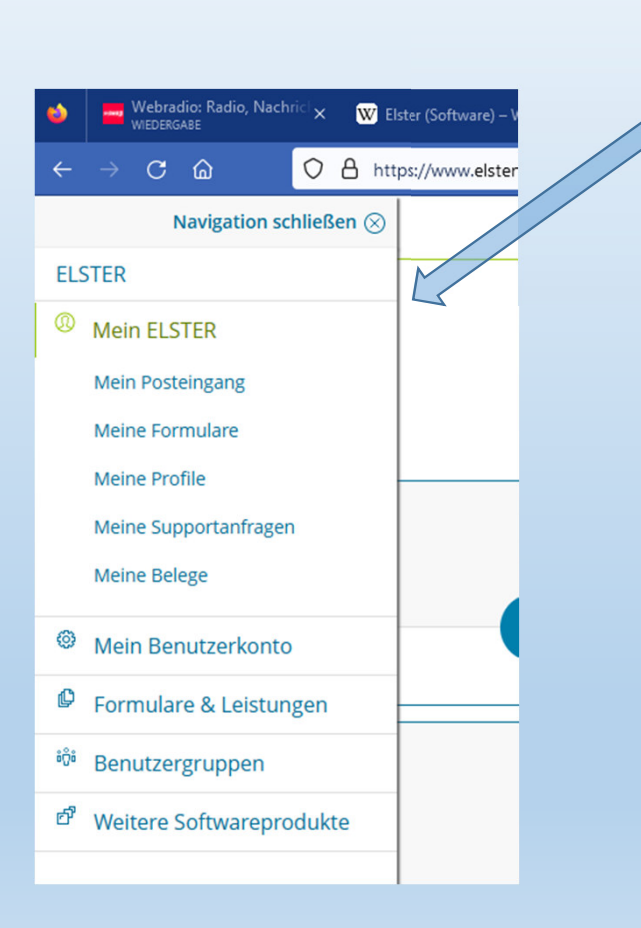

#### Elster Startseite

![](_page_15_Picture_3.jpeg)

![](_page_15_Picture_4.jpeg)

Übersicht aller verfügbaren Formulare

Übersicht aller bearbeiteten Formulare

![](_page_16_Picture_29.jpeg)

> Formulare der Zentralstelle für Arbeitnehmersparzulage und Wohnungsbauprämie (ZANS) > Erbschaft- und Schenkungsteuer > Sonstige Formulare > Sonstige Formulare nur für Berlin, Bremen und Hamburg

![](_page_16_Picture_3.jpeg)

#### Menü Alle Formulare

Hier kann man, wie man sieht, schon eine ganze Menge machen.

Für eine effektive Kommunikation mit dem Finanzamt ist ELSTER eine Supersache.

![](_page_17_Picture_1.jpeg)

![](_page_17_Picture_2.jpeg)

![](_page_17_Picture_3.jpeg)

![](_page_17_Picture_4.jpeg)

#### Abrufcode anstatt Papier zu sammeln

![](_page_18_Figure_2.jpeg)

Michael Fischer, 28.04.2023

RGER.

ingen bei Mein ELSTER Schritt für Schritt

![](_page_19_Picture_19.jpeg)

So sieht die Liste der Daten aus, die für mich ans Finanzamt gesendet wurde.

Michael Fischer, 28.04.2023

**SRGER-7** 

*ingen* an de<sup>r</sup>

![](_page_20_Picture_1.jpeg)

Der Abruf der Daten für einen Partner bei Zusammenveranlagung ist etwas tricky geregelt.

Der Partner muss dem Abruf extra zustimmen. Auch das kann man über ELSTER beantragen.

![](_page_20_Picture_4.jpeg)

![](_page_20_Picture_62.jpeg)

So sieht das dann aus, wenn man die Berechtigung hat, und hier kann man auch diese Belege abrufen.

![](_page_21_Picture_1.jpeg)

#### Ergebnis

![](_page_21_Picture_17.jpeg)

 $\epsilon$ 

#### Anfang einer Einkommensteuererklärung

![](_page_22_Picture_2.jpeg)

![](_page_22_Picture_3.jpeg)

#### Kalenderjahr der Erklärung auswählen.

Hier können Daten aus einer bereits abgegebenenErklärung in die neue Erklärung übernommen werden.

![](_page_23_Picture_28.jpeg)

![](_page_23_Picture_3.jpeg)

#### Der Anlagenassistent hilft bei der

Auswahl der erforderlichen Anlagen zur Erklärung.

![](_page_23_Picture_29.jpeg)

Anlagen können aber auch nachträglich zugefügt oder gelöscht werden.

![](_page_24_Picture_54.jpeg)

Hier kann man die Anlagen zur Erklärung aussuchen.

Anlagen können aber auch nachträglich zugefügt oder gelöscht werden, daher erstmal ohne weiteren Eintrag Weiter.

Hier können die Bescheinigungen, die an das Finanzamt gesendet wurden, direkt in die Formulare übernommen werden.

![](_page_24_Picture_5.jpeg)

Sie können Ihre Auswahl auch später noch anpassen. Klicken Sie dazu auf der nächsten Seite auf die Schaltfläche "Anlagen hinzufügen/entferner

Michael Fischer, 28.04.2023

RGER

![](_page_25_Picture_1.jpeg)

![](_page_25_Picture_78.jpeg)

 $\sim$   $\alpha$   $\sim$ O<sub>A</sub><sub>ht</sub>  $\Theta$  in  $\mathbb{R}$   $\Theta$ ngen-1 52 ELSTER  $Q = Q$ Vorausfüllen der Steuererklärung Personenauswahl Wessen Bescheinigungen möchten Sie einfügen? Meine Bescheinigungen Bescheinigungen anderer Personen (0) Meine Vollmachten (0) Name Gisela Frieda Schwenk Identifikationsnummer 42510837899 aum 2022 **Direkt zum Formular** Wie sollen die Bescheinigungen einfließen? .<br>Nie sollen die Bescheinigungen von **42510837899** in die ES Aktuelle: Steuerpflichtige Person, Ehemann oder Person C<br>
Ehefrau oder Person B JavaScript-(in) B nach dem LPartG O Neues Kind Abbrechen

this x | \* ELSTER - Übernahme von Besc

Hier steht derjenige drin, der eingeloggt ist und die Erklärung abgeben will.

![](_page_26_Picture_1.jpeg)

Das ist wieder die Seite zum Belegabruf.

![](_page_26_Picture_3.jpeg)

Abrufcode eintragen, dann Absenden.

Das ist die Übersicht über die Belege, die beim Finanzamt vorliegen.

![](_page_26_Picture_6.jpeg)

![](_page_27_Picture_0.jpeg)

#### RGER. ELSTER Software17 Ausgeübter Beruf 1109.1981 18 Verheiratet / Lebenspartnerschaft begründet seit dem 18  $T$ TT.MM.JJJJ Verwitwet seit dem Kennzeichnung rosa: $\mathbf{a}$  Wert ist aus einer älteren  $T$ TT.MM.JJJJ 18 Geschieden / Lebenspartnerschaft aufgehoben seit dem Erklärung übernommen. $\overline{\mathbf{a}}$  $C \odot$ 0 A https://www.elster.de/eportal/interpreter/eingabe/est-2022/Startseite/VAnlage  $\circledcirc$  in  $\circledcirc$   $\circledast$   $\circledast$ **ELSTER**  $\Omega$  $\bullet$  $\circ$  $T$ TT.MM.JJJJ <u>.</u><br>uernd getrennt lebend seit dem  $\overline{\mathbf{a}}$ Eingeben Prüfen letzte automatische<br>Speicherung vor: **0 min** Speichern und Formular verlasser E Zusatzangaben für die Steuerberechnung gehörigkeit Zusatzangaben für die Steuerberechnung en Sie bitte den Eintrag "Sonstige". Sie können dann alia itu a citatan Die folgenden Angaben dienen ausschließlich der Steuerberechnung in Mein ELSTER und sind nicht Teil Ihrer Einkommensteuererklärung. Sie werden nicht an das Finanzamt übermittelt. Bitte beachten Sie, dass fehlende Kennzeichnung grau:Angaben das Ergebnis der Steuerberechnung beeinflussen können. Der Wert ist aus einemausgezahlte Energiepreispauschale laut Rentenbezugsmitteilung (Steuerpflichtige Person / Ehemann / Person A) heruntergeladenenEuro ausgezahlte Energiepreispauschale laut Rentenbezugsmitteilung (Ehefrau / Person B) Beleg übernommenSpendenvortrag ċ Vorträge für Zuwendungen nach § 10b Absatz 1 EStG Euro Euro Spendenvortrag bei früheren Stiftungsneugründungen (Steuerpflichtige Person / Ehemann / Person A) Spendenvortrag bei früheren Stiftungsneugründungen (Ehefrau / Person B) Euro Michael Fischer, 28.04.2023Verlustabzug nach § 10d EStG

![](_page_29_Picture_1.jpeg)

Na dann viel Erfolg bei der Kommunikation mit Ihrem Finanzamt.

Wenn man einen Einkommensteuerbescheid aus den Vorjahren hat, tut man sich bei manchen Eintragungen erheblich leichter.

Grundkenntnisse im Einkommensteuerrecht braucht man.

Die Hilfefunktionen von ELSTER helfen bei Steuerfragen nur bedingt weiter.

Informationen gibt es im Internet jede Menge, aber Vorsicht, im Internet muss man sorgfältig reale Informationen von Unsinn unterscheiden. Das ist nicht immer einfach, denn auch grober Unsinn wird, realistisch aufgemacht, gerne geglaubt.

Die Sachbearbeiter im Finanzamt sind meistens freundlich, kooperativ und auskunftsbereit.